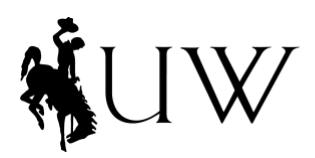

College of Health Sciences Wyoming Institute for Disabilities

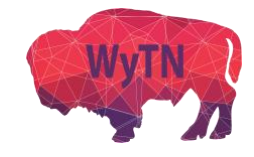

## **How to Join a Zoom Meeting from a Computer**

You can join a Zoom meeting from a computer, smartphone/tablet, or phone call. Your options for joining will depend on if you have scheduled the meeting or been invited to the meeting.

**Computer:** You can join from your Zoom Meetings tab **(only available if you are the meeting host),** your dedicated calendar, your email, or by typing the Meeting ID into Zoom.

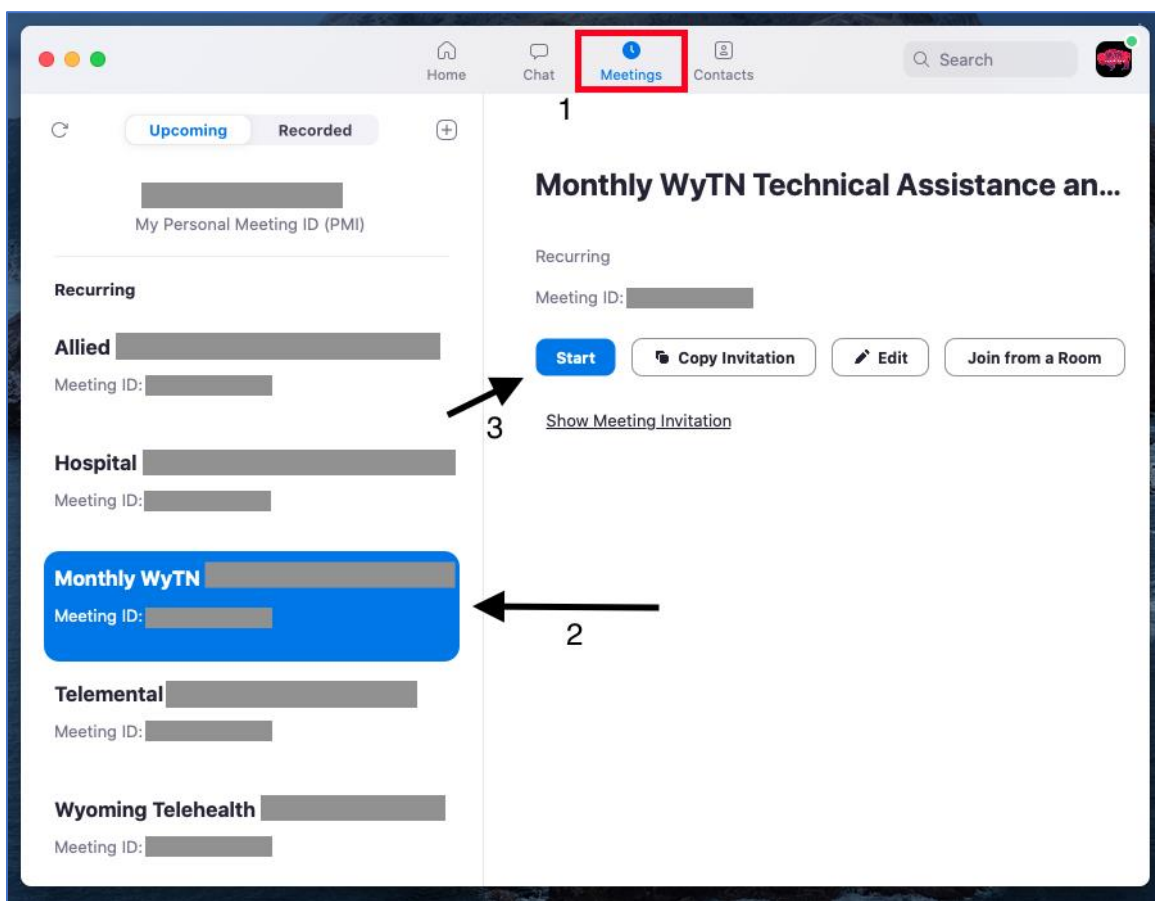

# Zoom Meetings Tab

Log in to your Zoom desktop client, then:

- 1. Click **"Meetings"** on the upper tab.
- 2. Click the meetings you want to join.
- 3. Click **"Start"** to begin the meeting

**Note 1:** This can only be done if you have scheduled the meeting, and/or are the meeting host (this is not available to alternative hosts).

**Note 2:** You can also access this meeting tab to join on your [Zoom.us](https://zoom.us/) profile.

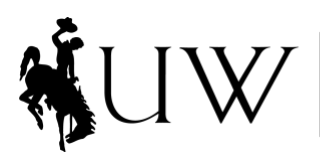

College of Health Sciences<br>Wyoming Institute<br>for Disabilities

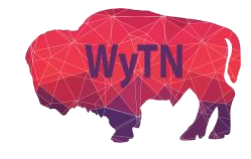

#### Email or Dedicated Computer Calendar

Open your dedicated email or computer calendar (Outlook, Google, etc.)

- 1. Navigate to the appropriate email / date and time on your calendar
- 2. Open the email / calendar invite
- 3. Click the **"Join Zoom Meeting"** link in the message

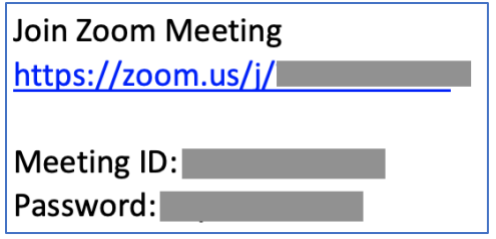

- 4. Click **"Open zoom.us"** when the dialogue box opens on your web browser
	- Depending on your browser, you may need to download then launch Zoom

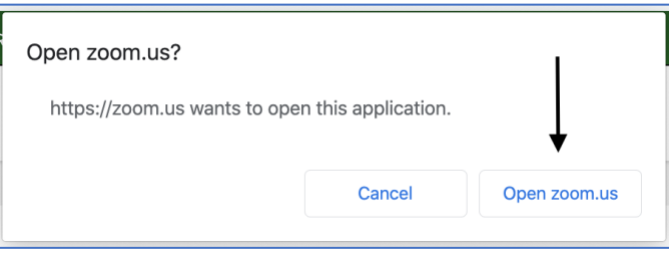

(**Optional:** If there is a password, you may need to input it after clicking the meeting link.)

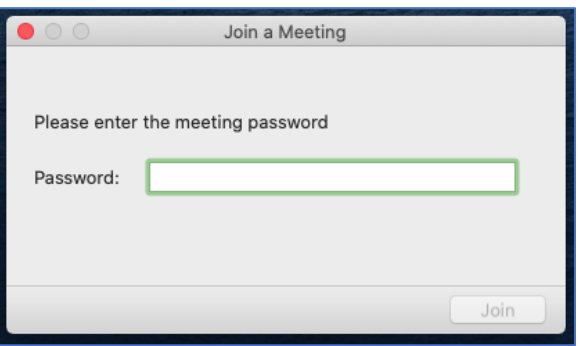

**Note 1:** Clicking the meeting link from any setting (PDF, website, Word document, etc.) will open the Zoom meeting.

**Note 2:** You do not have to be signed in to join a meeting using a meeting link.

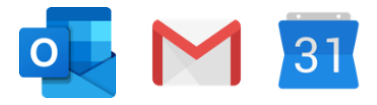

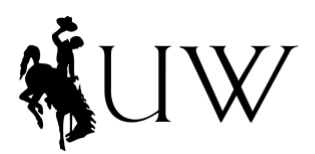

College of Health Sciences<br>Wyoming Institute<br>for Disabilities

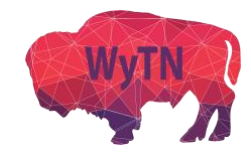

### Join Using a Meeting ID

Type the Meeting ID into either the Zoom.us website or the desktop client.

- 1. Click on **"Join a Meeting"** or **"Join"**
- 2. Type in the Meeting ID and your name (if prompted), then click **"Join"**

**Note:** You do not have to be signed in join using the Meeting ID.

## **Desktop Client**

Not signed in:

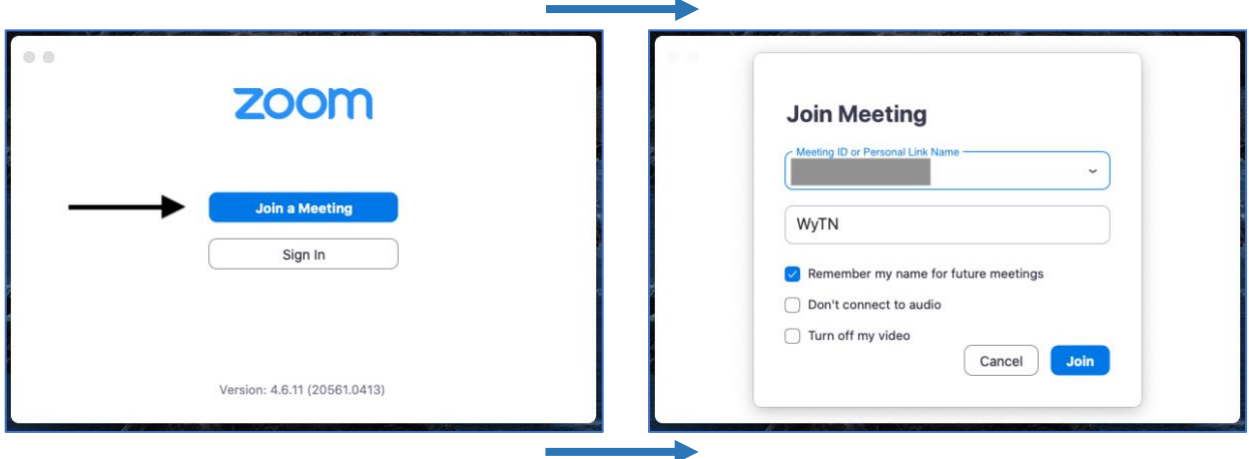

### Signed in:

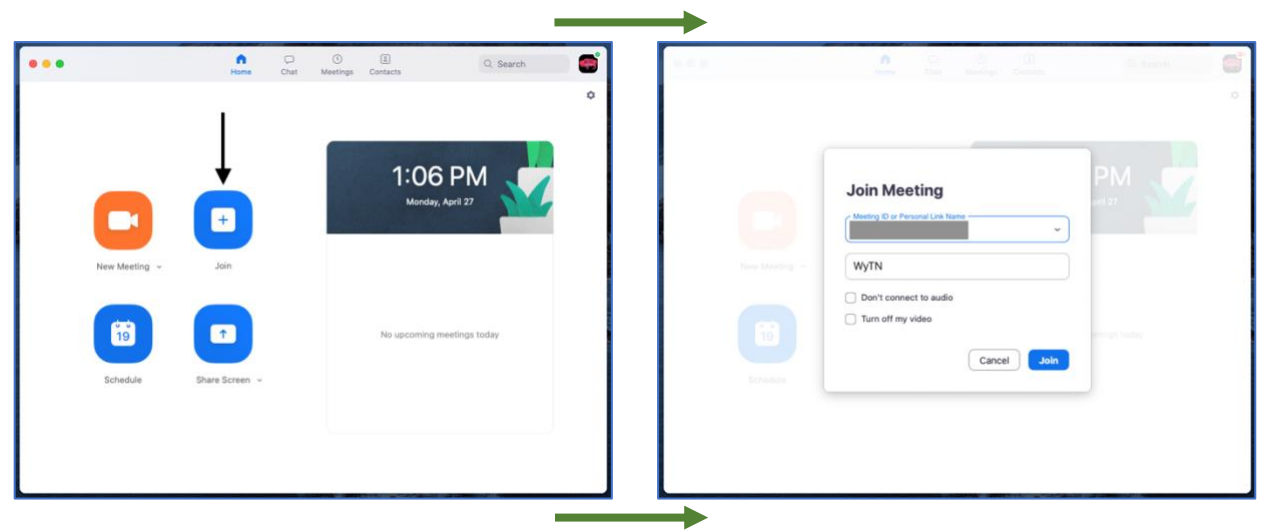

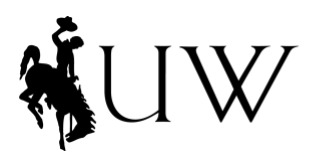

<sup>College of Health Sciences</sup><br>Wyoming Institute<br>for Disabilities

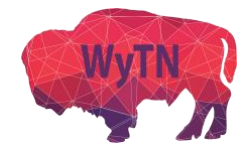

### **Zoom.us Website**

### Not signed in:

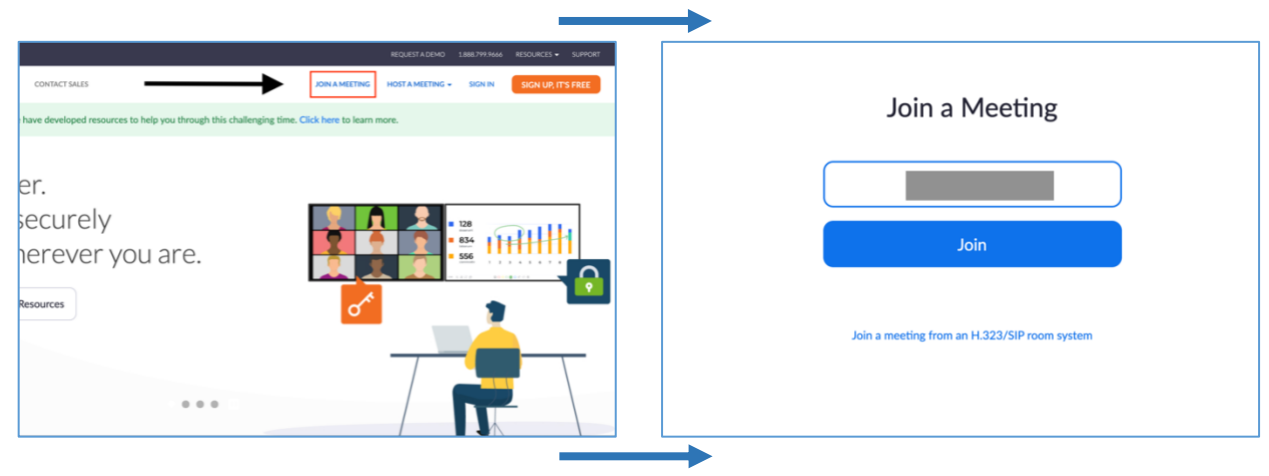

## Signed in:

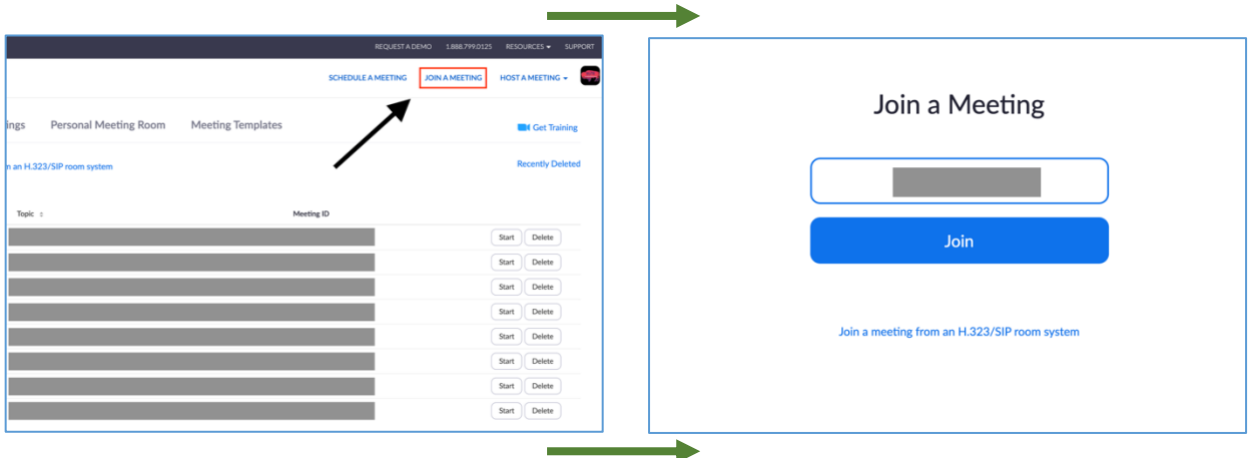

**\*\*For information joining a Zoom meeting with a tablet/smartphone or phone call, visit our [Resources](http://www.uwyo.edu/wind/wytn/resources.html) page.\*\***

**\*\*For more information from Zoom on joining a meeting, click [HERE](https://support.zoom.us/hc/en-us/articles/201362193-Joining-a-Meeting) for a tutorial.\*\***